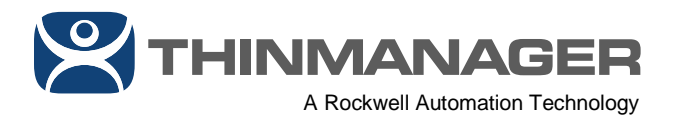

# **ThinManager V-Flex Licenses**

# **with FactoryTalk Activation**

With V-FLEX licensing, ThinManager users now have the ability to purchase specific quantities of ThinManager terminal connection licenses - not just in multiples of 5. In addition, these quantities can be broken up by the customer as needed.

V-FLEX licensing is available with FactoryTalk Activation (FTA) or traditional ThinManager product licensing (TMA). This article will cover how to manage and apply V-FLEX licensing with FactoryTalk Activation (FTA). While the process is fundamentally the same, the steps and software tools involved are quite different.

Redundancy is now a companion license that must be ordered along with the base license, each in the desired quantity of terminal connection licenses. For more information on V-FLEX licensing including catalog numbers and requesting quotations, please refer to 1083071 - List of [ThinManager](https://rockwellautomation.custhelp.com/app/answers/detail/a_id/1083071) Catalog Numbers.

### **Redundancy**

If you have purchased Redundancy, you will need to determine which ThinManager install is your Primary and which will be your Secondary. The base V-FLEX license will be assigned to the Primary ThinManager installation, while the Redundancy companion license will be assigned to your Secondary. In order for the Redundancy companion license to initially function, the Secondary ThinManager installation must be synchronized with the Primary ThinManager installation. If after initial synchronization, the Secondary ThinManager cannot connect to the Primary ThinManager, it will continue to function for a period of sixty (60) days. If the Secondary ThinManager cannot synchronize with the Primary after sixty (60) days, it will be automatically deactivated. ThinManager terminals that are already booted up will continue to function as long as they can still connect to their content sources. However, if they are rebooted and the Primary ThinManager is unreachable and the Secondary ThinManager is deactivated, they will not be able to boot.

Due to the nature of V-FLEX licensing, you can assign any number of primary V-FLEX licenses to your Primary ThinManager Server and any number of Redundancy companion licenses to your Secondary ThinManager Server. In the majority of cases, you will assign the same number of V-FLEX licenses to your primary and your secondary.

ThinManager - A Rockwell Automation Technology | 1220 Old Alpharetta Road, Suite 390 | Alpharetta, GA 30005 | USA www.thinmanager.com | Toll-Free 1-877-239-4282 | 678-990-0945

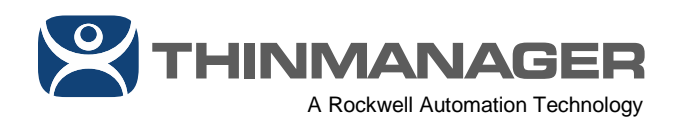

If you apply fewer V-FLEX Redundancy companion licenses to your secondary than you have on your primary, you will only be able to boot the number of Redundancy companion licenses assigned to your secondary. If in this use case you only want certain ThinManager terminals to boot from the secondary, the easiest way to accomplish this is to use ThinManager Ready terminals which allow you to statically assign the IP addresses of your Primary and Secondary ThinManager Servers; therefore, only assign a Secondary ThinManager Server IP address to the terminals you want to utilize your Secondary ThinManager Server.

If you apply more V-FLEX Redundancy companion licenses to your secondary than you have on your primary, you will only be able to boot the number of licenses assigned to your primary, even when booting from your Secondary ThinManager Server.

## **FactoryTalk Activation (FTA)**

V-FLEX licensing with FactoryTalk Activation is ordered through your distributor. Upon completing an order through your distributor, you will receive an email like the one below with your order details, including activation details.

#### Line Item: 0110 Quantity Licensed: 1 Number of Installs Licensed: 100

License Term: 365 Days Subscription

This product is a bundle consisting of two or more

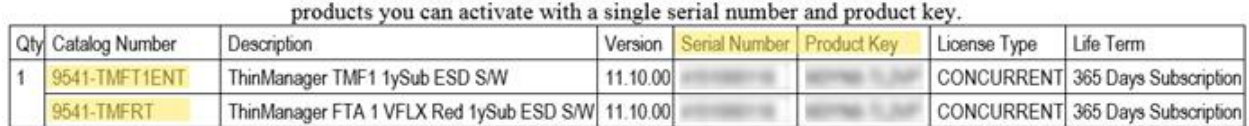

View, save and print your online activation certificate(s). Download your software from the software download page.

The screen shot above is for 100 V-FLEX licenses with Redundancy. The catalog number 9541-TMFT1ENT is the base V-FLEX license, and 9541-TMFRT is the Redundancy companion license. If you purchased a Perpetual V-FLEX license, these catalog numbers would be 9541-TMF1-FTAP and 9541-TMFRP, respectively.

For details on how to activate FTA licenses, there are existing KB articles for both online (where your FactoryTalk Activation Manager has Internet connectivity) and offline (where your FactoryTalk Activation Manager does not have Internet connectivity). For online, please refer to [AID106058.](https://rockwellautomation.custhelp.com/app/answers/detail/a_id/106058) For offline, please refer to [AID587245.](https://rockwellautomation.custhelp.com/app/answers/detail/a_id/587245)

For simplicity, the steps below assume the Primary and Secondary ThinManager installations have access to the Internet (if only temporarily), and each have

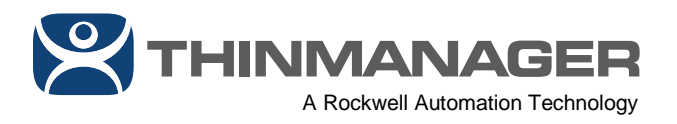

ThinManager 11 or newer as well as FactoryTalk Activation Manager 4.03.03 or newer, which is required for ThinManager to use FactoryTalk Activation.

- 1. Open **FactoryTalk Activation Manager** on your Primary ThinManager installation.
- 2. From FactoryTalk Activation Manager, click the **Manage Activations** tab followed by the **Get New Activations** link.

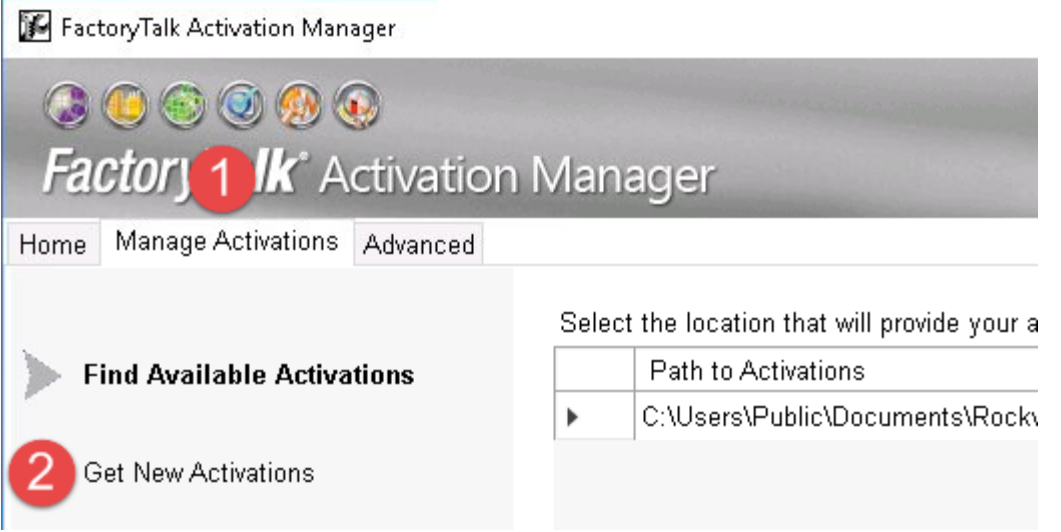

3. From the **Enter Activation Information** step of the **Get New Activations** tab, enter in the **Serial Number** and **Product Key** from your activation email, and click the **Validate Activation** button. For a Subscription license, this would be the Serial Number and Product Key for the 9541-TMFT1ENT catalog number, and for a Perpetual license, this would be the Serial Number ad Product Key for the 9541-TMF1-FTAP catalog number.

**THINMANAGER** 

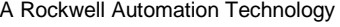

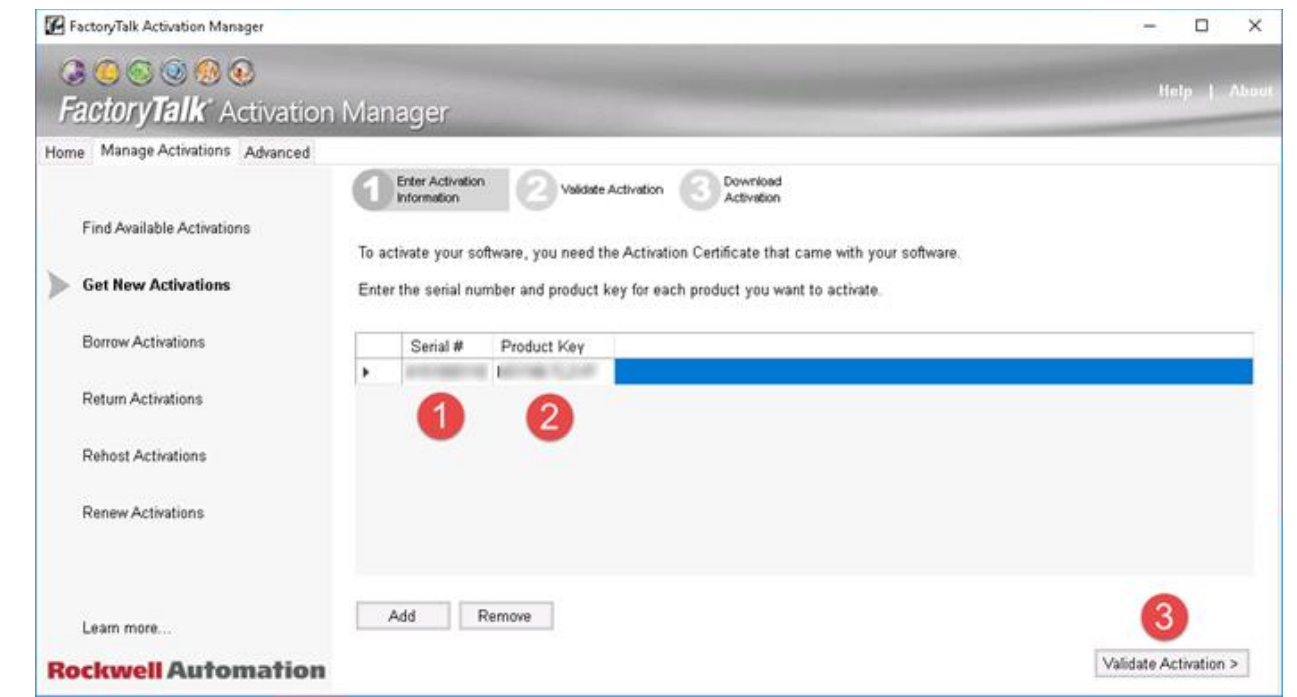

4. From the **Validate Activation** step of the **Get New Activations** tab, enter the number of V-FLEX licenses to activate in the **# to Download** field and click the **Download Activation** button. In the example above, we are activating 7 of the available 100 that we originally purchased, which will leave us with 93 remaining to deploy and activate wherever we need them.

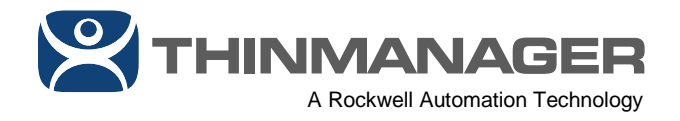

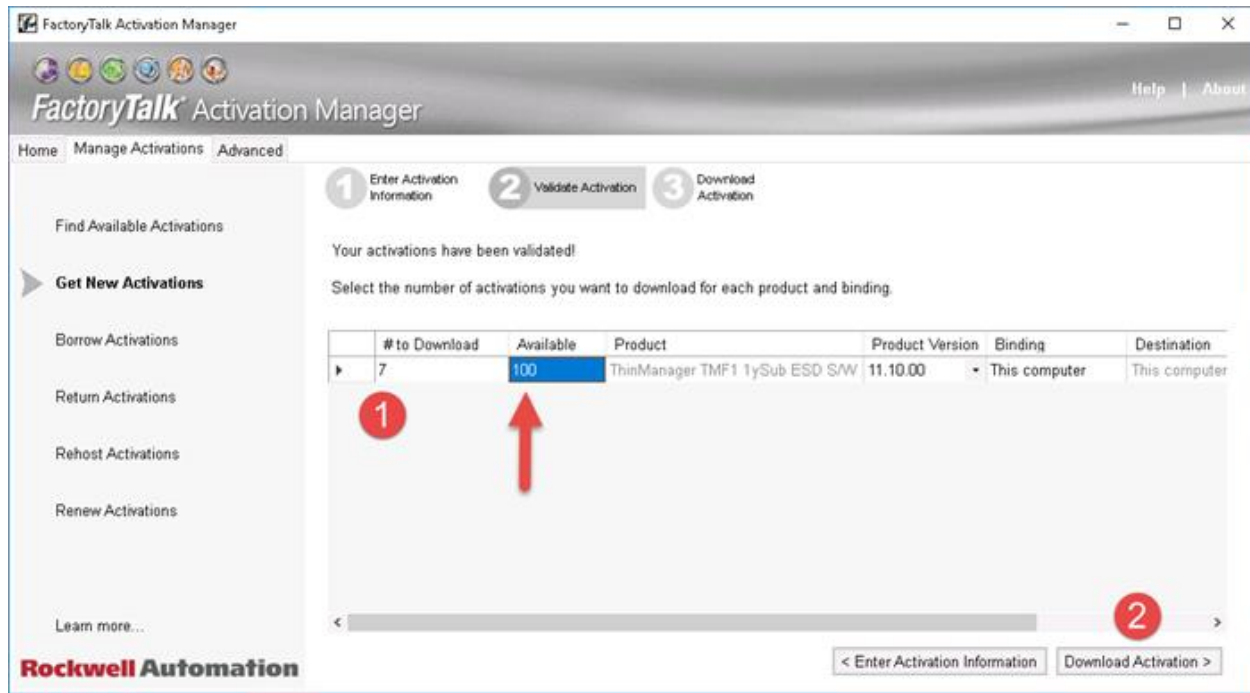

5. You should see a confirmation indicating that your activations were successfully downloaded to **FactoryTalk Activation Manager**. Click the **Find Available Activations** link.

**A Rockwell Automation Technology** 

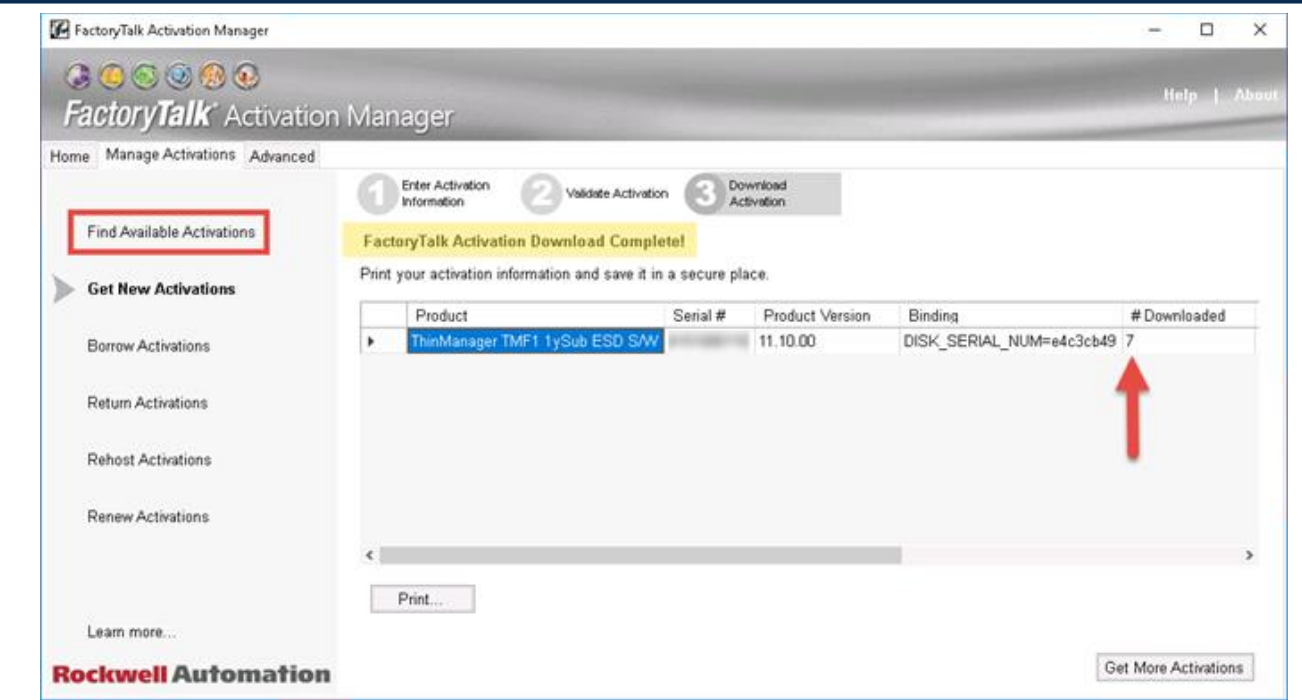

6. From the **Find Available Activations** tab, click the **Refresh Activations** button. You should now see the V-FLEX client license listed.

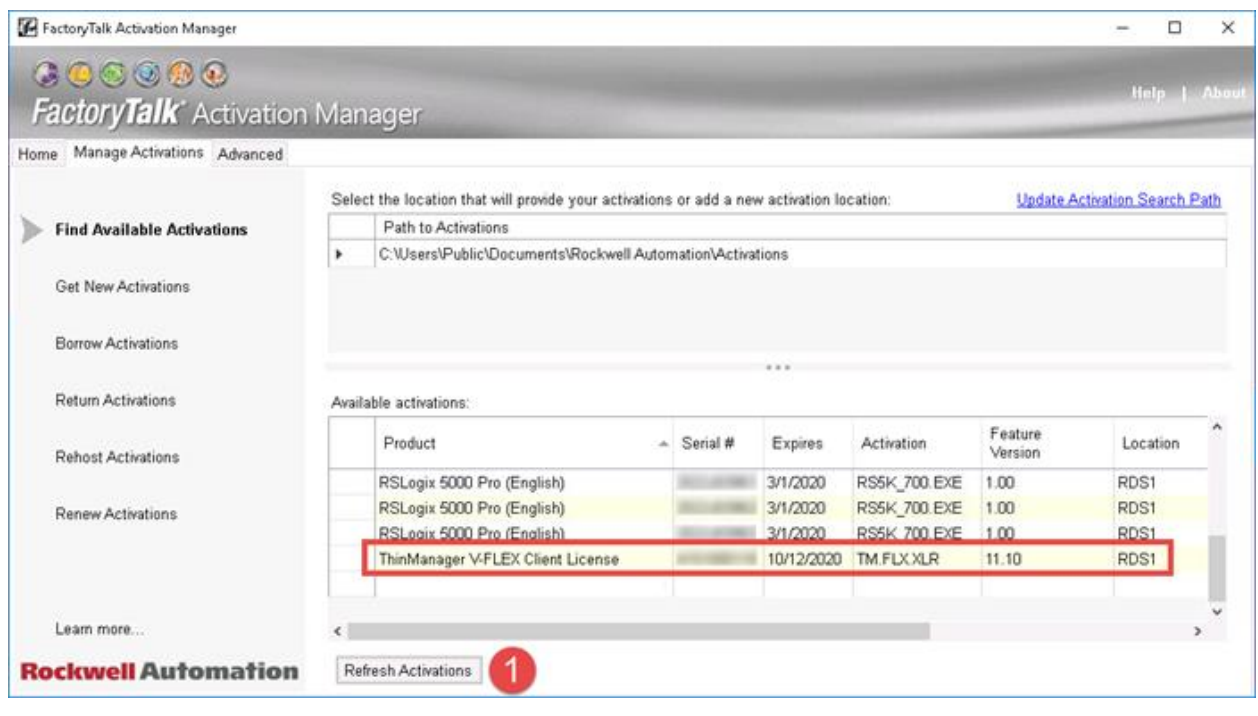

ThinManager - A Rockwell Automation Technology

www.thinmanager.com | Toll-Free 1-877-239-4282 | 678-990-0945

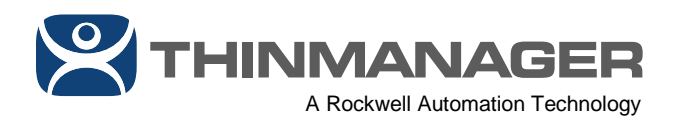

7. With our FactoryTalk Activation downloaded and activated within **FactoryTalk Activation Manager**, we now need to assign it in ThinManager. Still on the Primary ThinManager installation, open the **ThinManager Admin Console**.

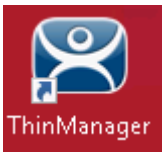

8. From ThinManager, select the **Install** ribbon, followed by clicking the **License Mode** icon.

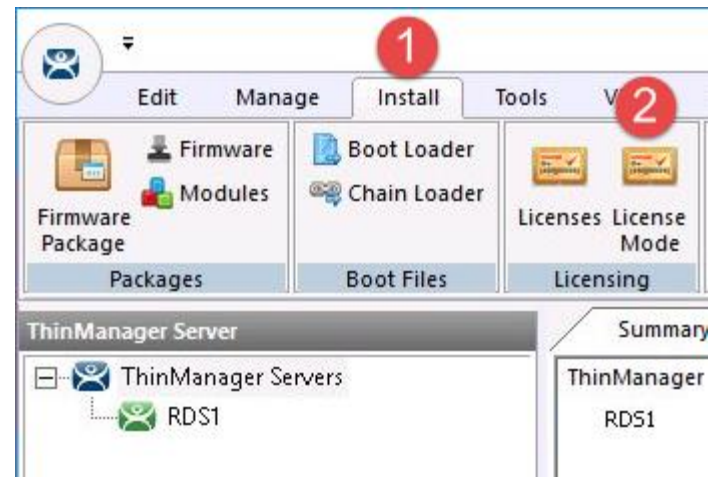

9. From the License Mode window, select the FactoryTalk Activation option button and click the OK button.

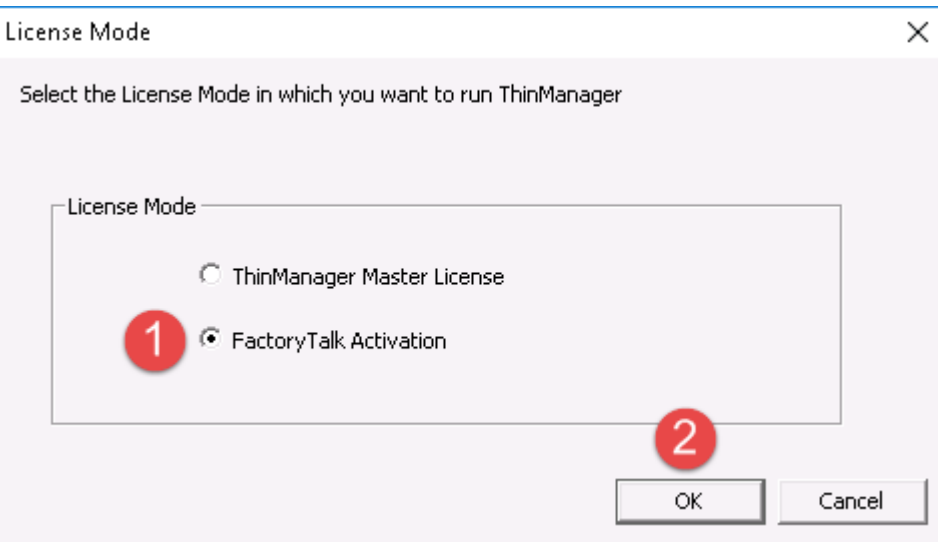

10. You will receive a notification that ThinManager has no valid terminal connection licenses. Click the **OK** button.

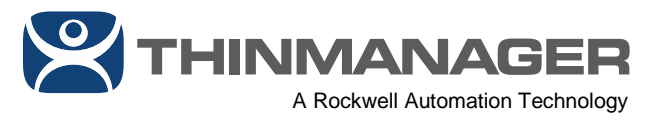

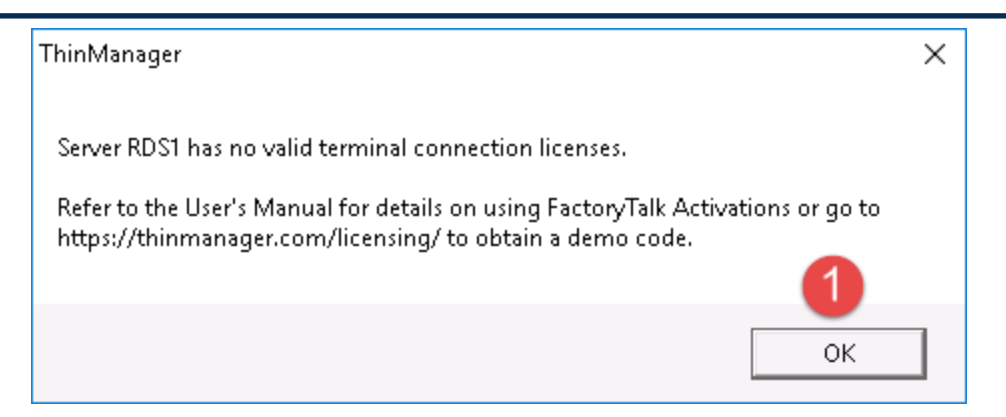

11. From the **Install** ribbon, click the **Licenses** icon.

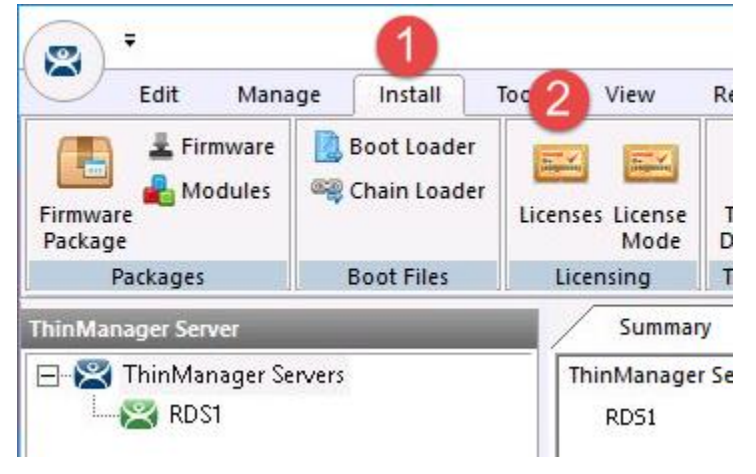

12. From the FactoryTalk Activations window, click the **Add Activation** button.

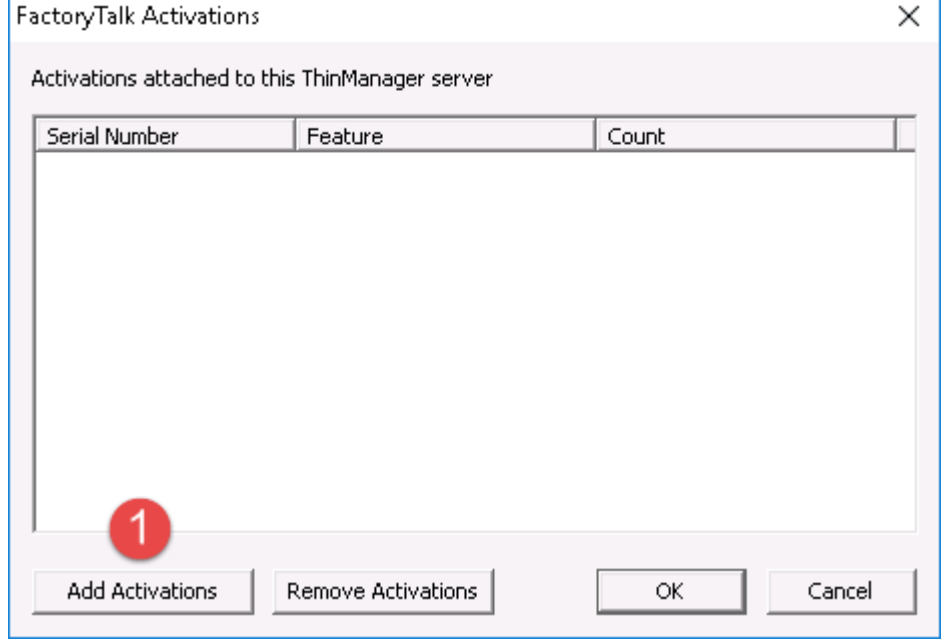

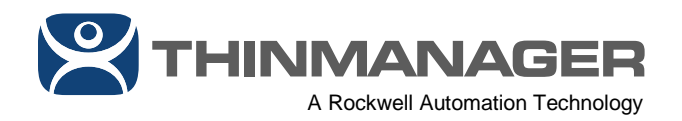

13. From the **Add Activations to ThinManager** window, select the **Serial Number** row that you activated in the previous steps and then enter the **number of activations to add** to your Primary ThinManager installation (7 in the example), followed by clicking the **OK** button.

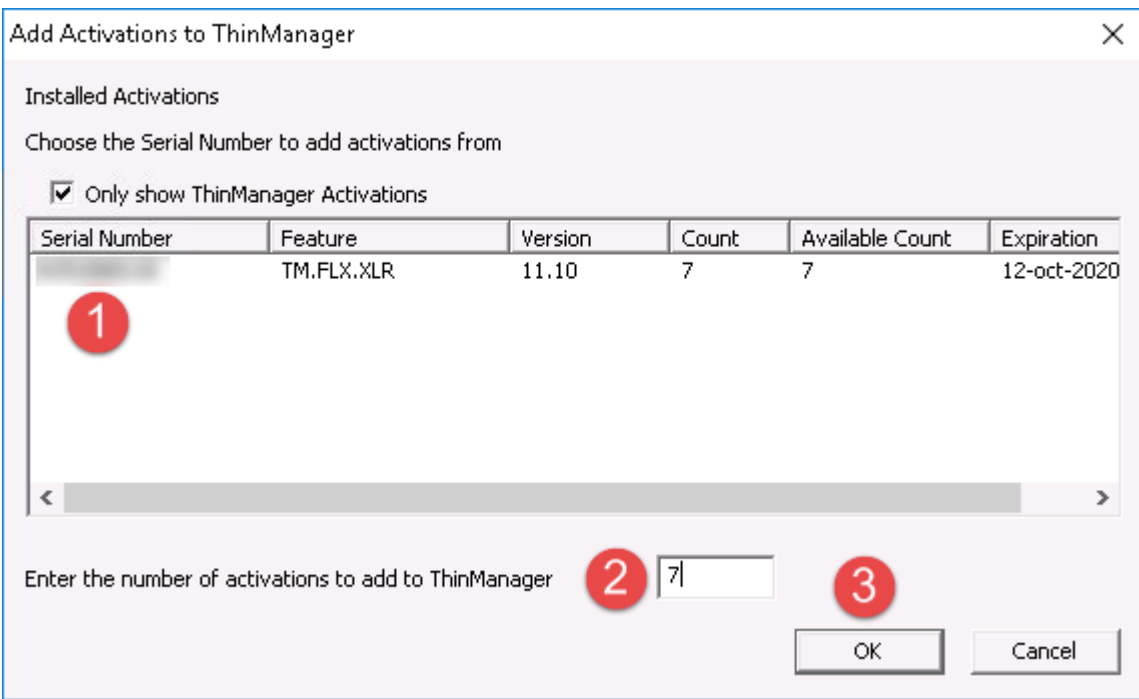

14. The **FactoryTalk Activations** window should now show your **Serial Number** with the correct **Count** assigned to it. Click the **OK** button.

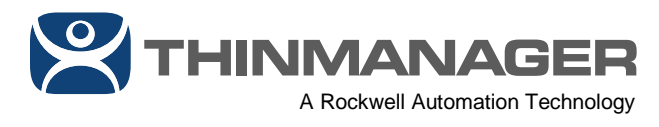

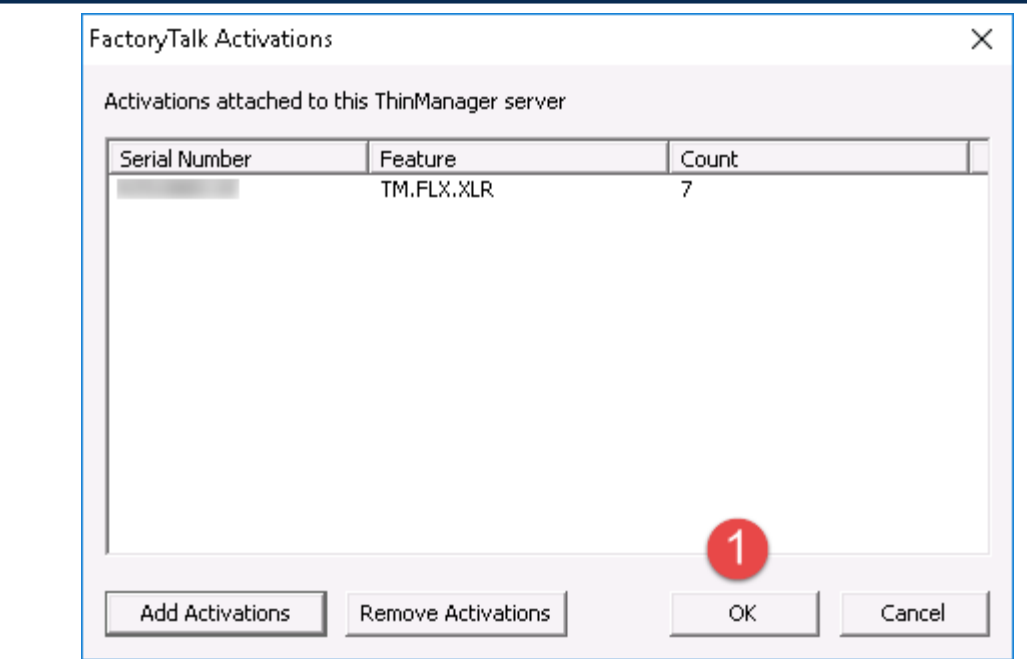

15. To verify that your V-FLEX licenses are now active and assigned to ThinManager, click the **ThinManager Server** icon from tab toolbar, followed by selecting your **ThinManager Server** from the tree and then clicking the **Licenses** tab.

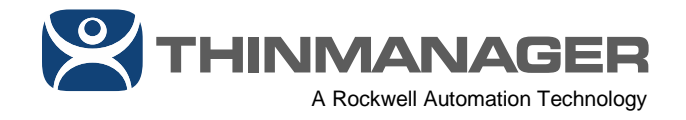

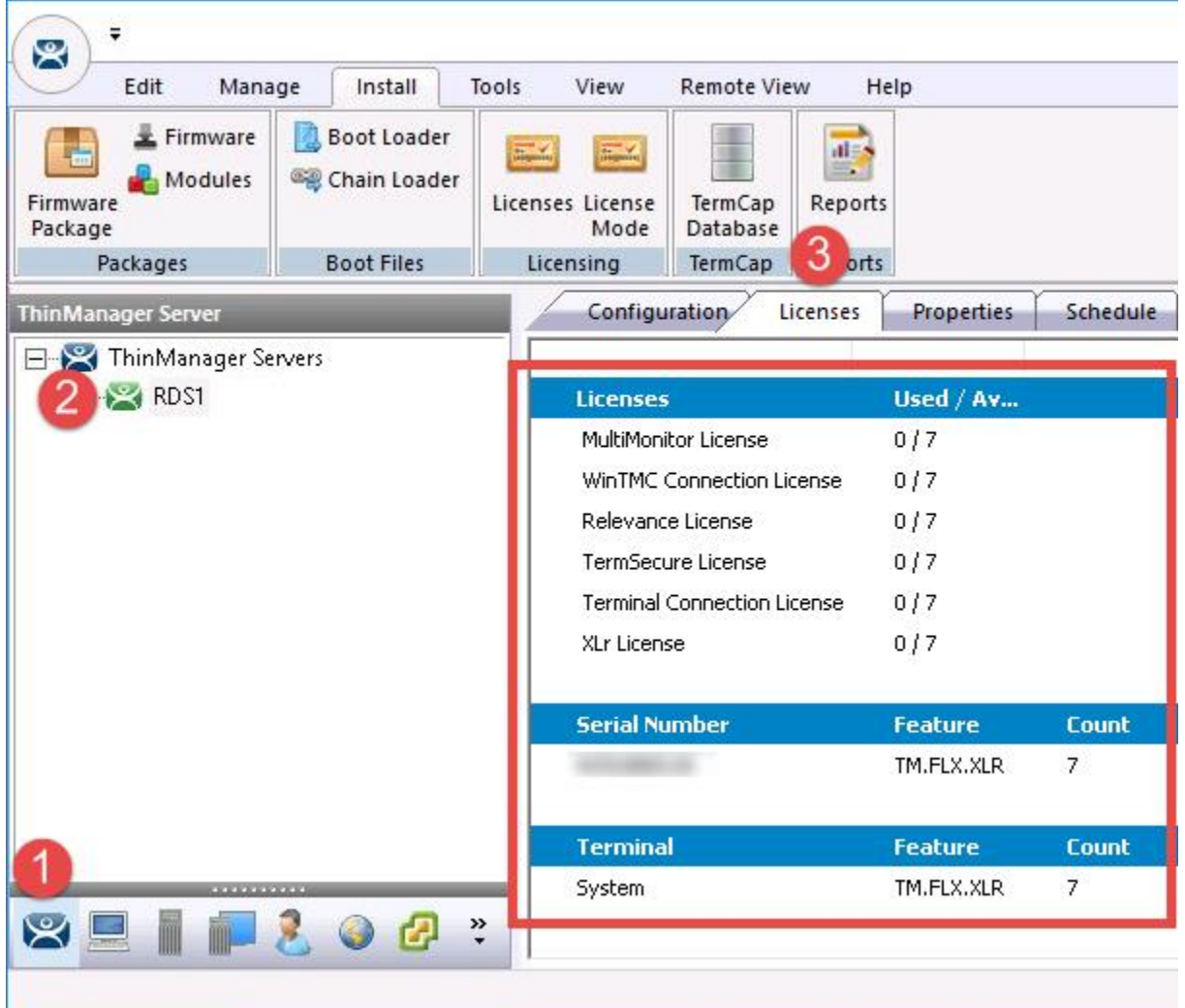

## **Centralized FactoryTalk Activation Manager:**

In the example provided, we activated and downloaded our V-FLEX licenses directly to our Primary ThinManager installation (7 of the 100 count we purchased). It should be noted that V-FLEX licenses can also be activated and downloaded to a central FactoryTalk Activation Manager, one that is not co-located on the same machine as ThinManager. With a centralized FactoryTalk Activation Manager, you could choose to activate and download all 100, and then assign them to separate ThinManager installations in your network. In this scenario, you would still need to install FactoryTalk Activation Manager on the ThinManager machine(s), but you would point those

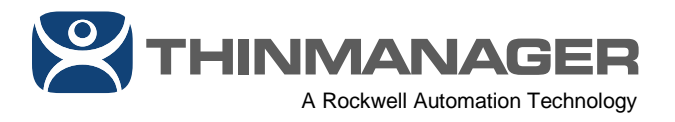

FactoryTalk Activation Manager(s) to the central FactoryTalk Activation Manager. To do this:

- 1. Open **FactoryTalk Activation Manager** from your ThinManager installation.
- 2. Click the **Manage Activations** tab, followed by clicking the **Update Activation Search Path** link.

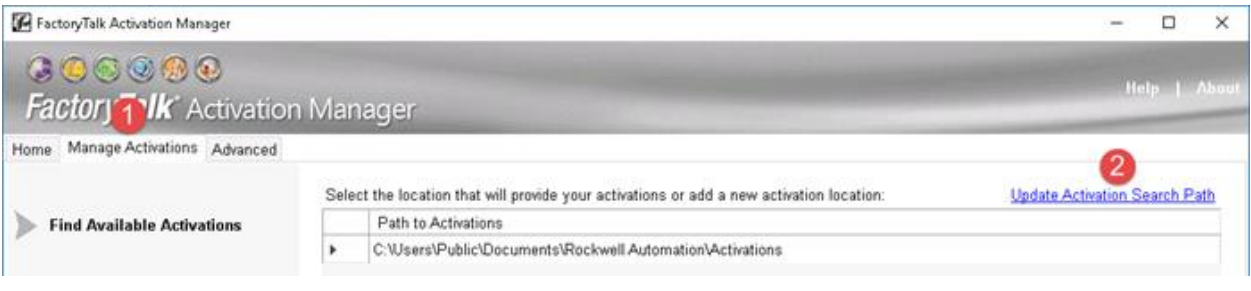

### 3. From the **Update Activation Search Path** window, click the **Add Server** button.

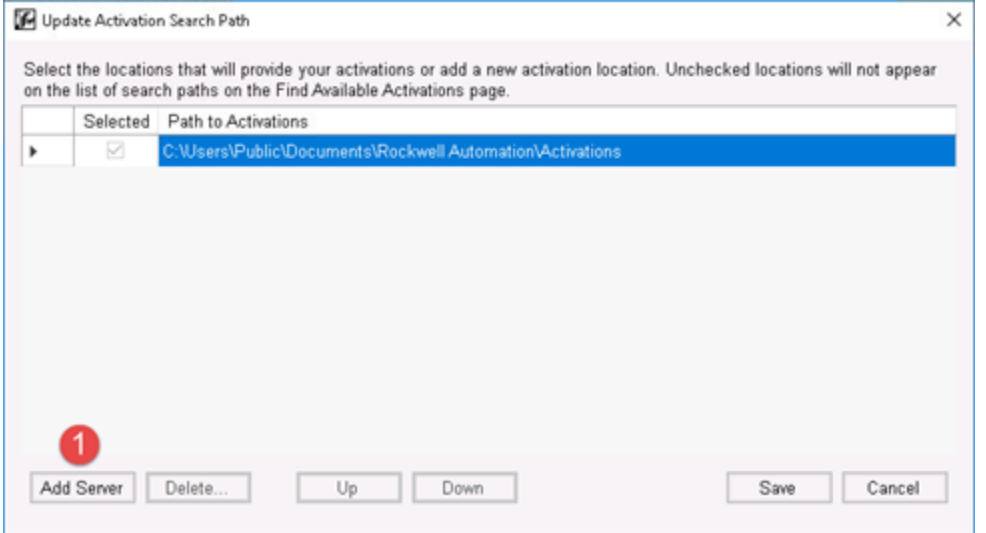

4. From the **Update Activation Search Path** window, enter the **computer name** of where the central FactoryTalk Activation Manager is installed, check the checkbox next to it, click the **Up** button followed by the **Save** button.

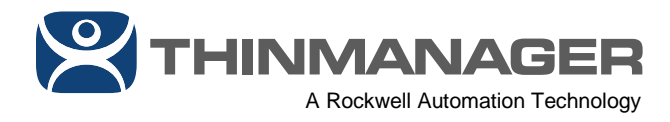

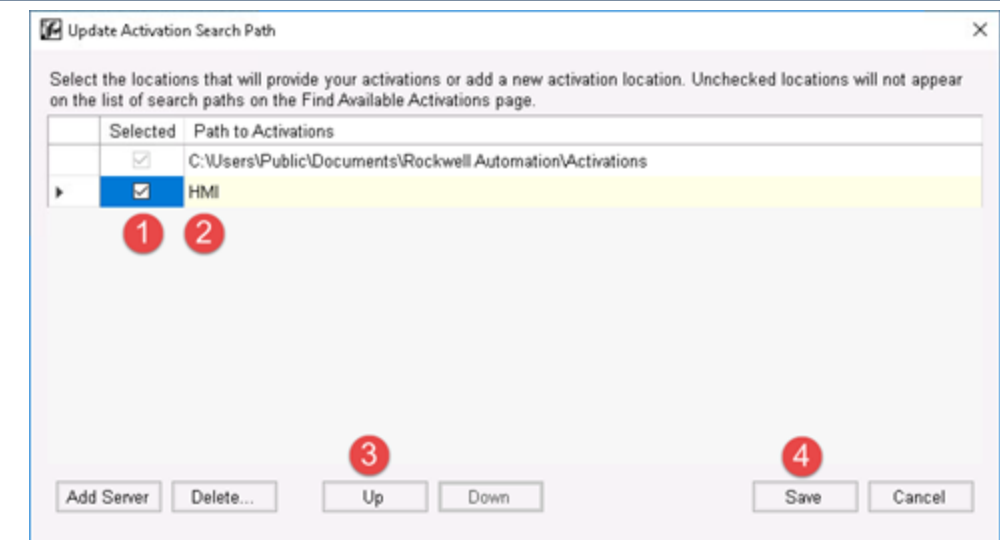

**NOTE:** When the ThinServer service starts, it re-validates the FactoryTalk Activation license that has been assigned to it. This is done since a FactoryTalk Activation license can be Borrowed, Rehosted, etc. However, if the ThinServer service is unable to revalidate the FactoryTalk Activation license assigned to it, that assigned license will be de-activated in ThinManager. In practice, this means if your V-FLEX licenses are activated on a centralized FactoryTalk Activation Manager and ThinManager is unable to connect to that FactoryTalk Activation Manager once those V-FLEX licenses have been assigned to it, ThinManager will continue to run and stay activated. However, if the ThinServer service is re-started at a time when ThinManager cannot connect to the centralized FactoryTalk Activation Manager, then it will be de-activated in ThinManager. ThinManager Terminals that are already booted will not be affected, but if a ThinManager Terminal is rebooted when there are no activated ThinManager installations available, it will be unable to boot. If the ThinServer service is started and cannot reach the centralized FactoryTalk Activation Manager, you will need to restart the ThinServer service once communication to the centralized FactoryTalk Activation Manager is re-established.

16. If you will be deploying Redundant ThinManager Servers, you will now repeat the previous steps on the **Secondary** ThinManager installation in order to activate and download the Redundancy companion license. Open **FactoryTalk Activation Manager** on your Secondary ThinManager installation.

17. From FactoryTalk Activation Manager, click the **Manage Activations** tab followed by the **Get New Activations** link.

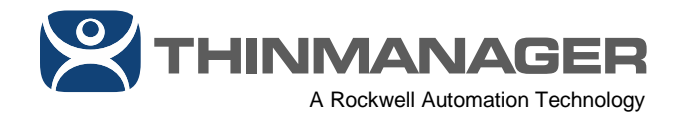

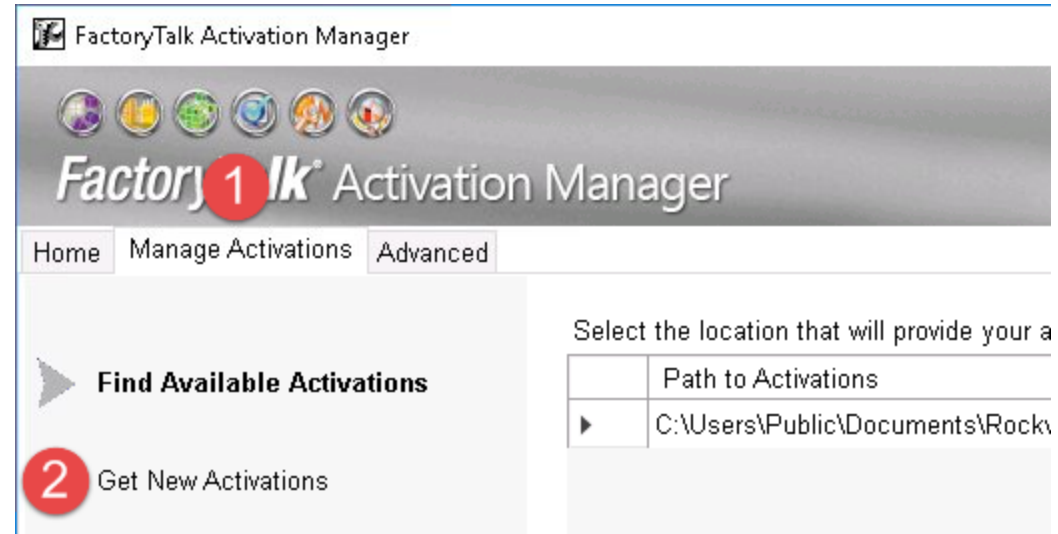

18. From the **Enter Activation Information** step of the **Get New Activations** tab, enter in the **Serial Number** and **Product Key** from your activation email, and click the **Validate Activation** button. For a Subscription license, this would be the Serial Number and Product Key for the 9541-TMFRT catalog number, and for a Perpetual license, this would be the Serial Number ad Product Key for the 9541-TMFRP catalog number.

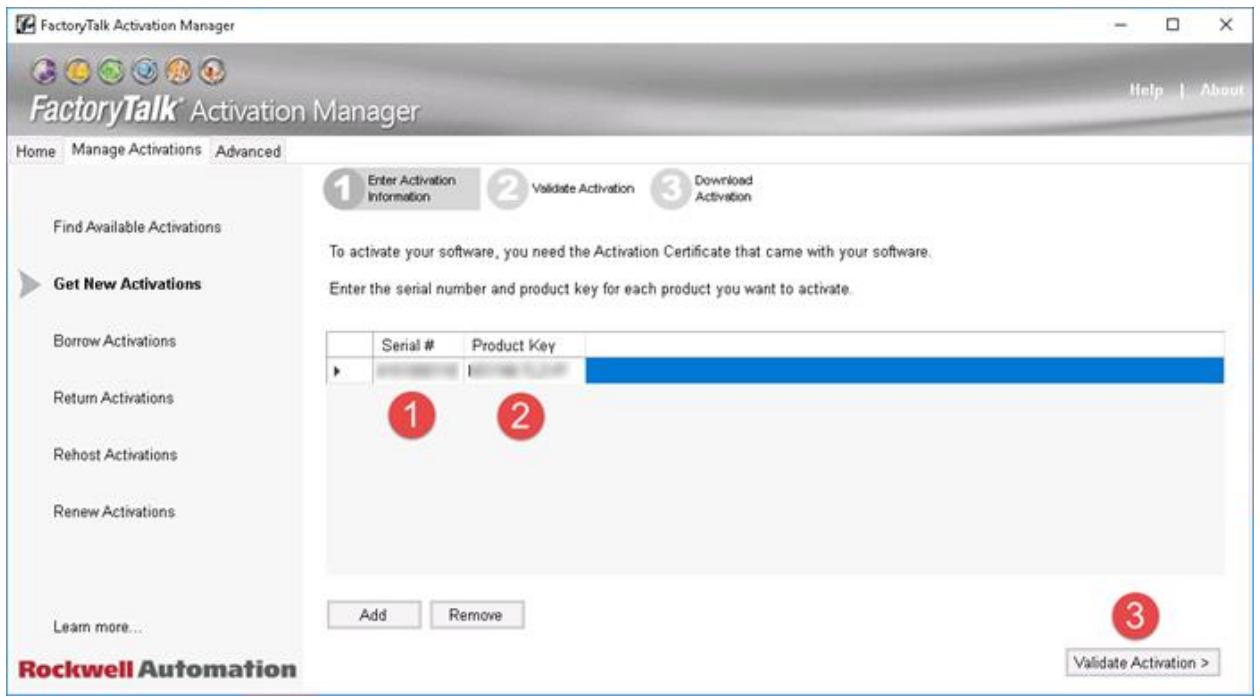

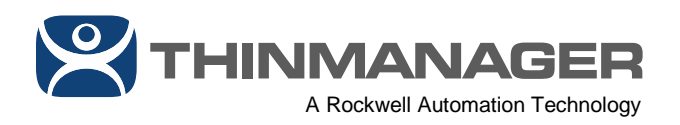

19. From the **Validate Activation** step of the **Get New Activations** tab, enter the number of V-FLEX licenses to activate in the **# to Download** field and click the **Download Activation** button. In the example above, we are activating 7 of the available 100 that we originally purchased, which will leave us with 93 remaining to deploy and activate wherever we need them.

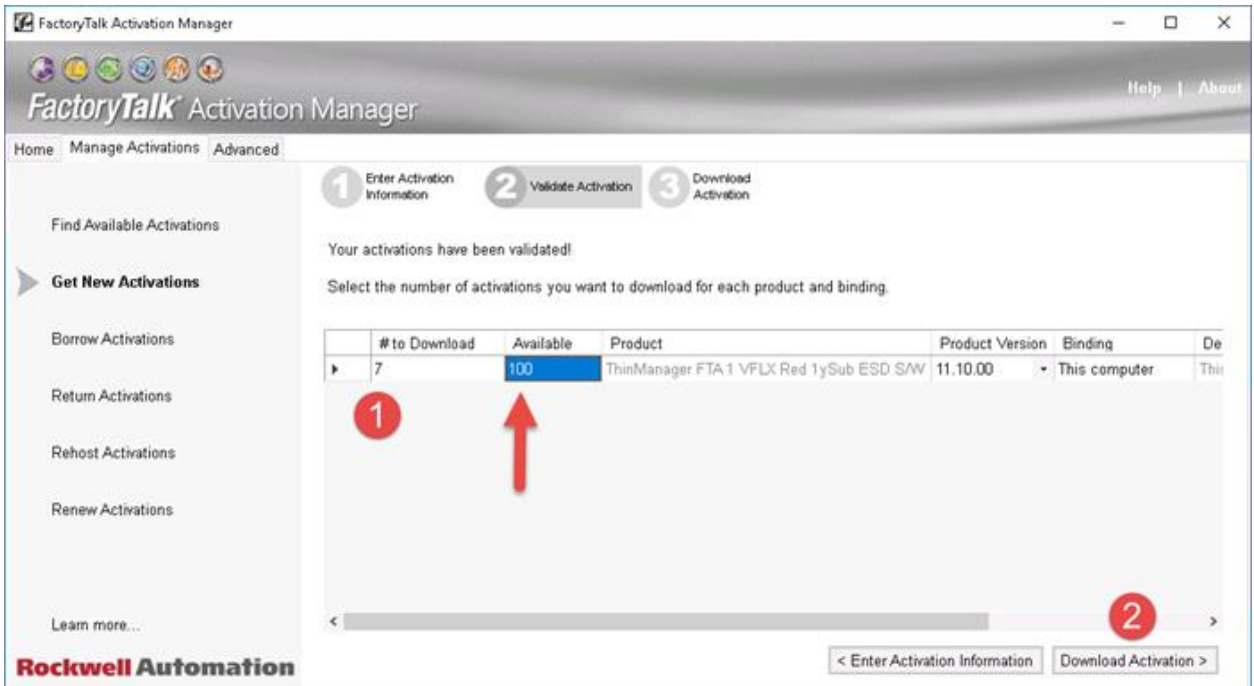

20. You should see a confirmation indicating that your activations were successfully downloaded to **FactoryTalk Activation Manager**. Click the **Find Available Activations** link.

**THINMANAGER** A Rockwell Automation Technology

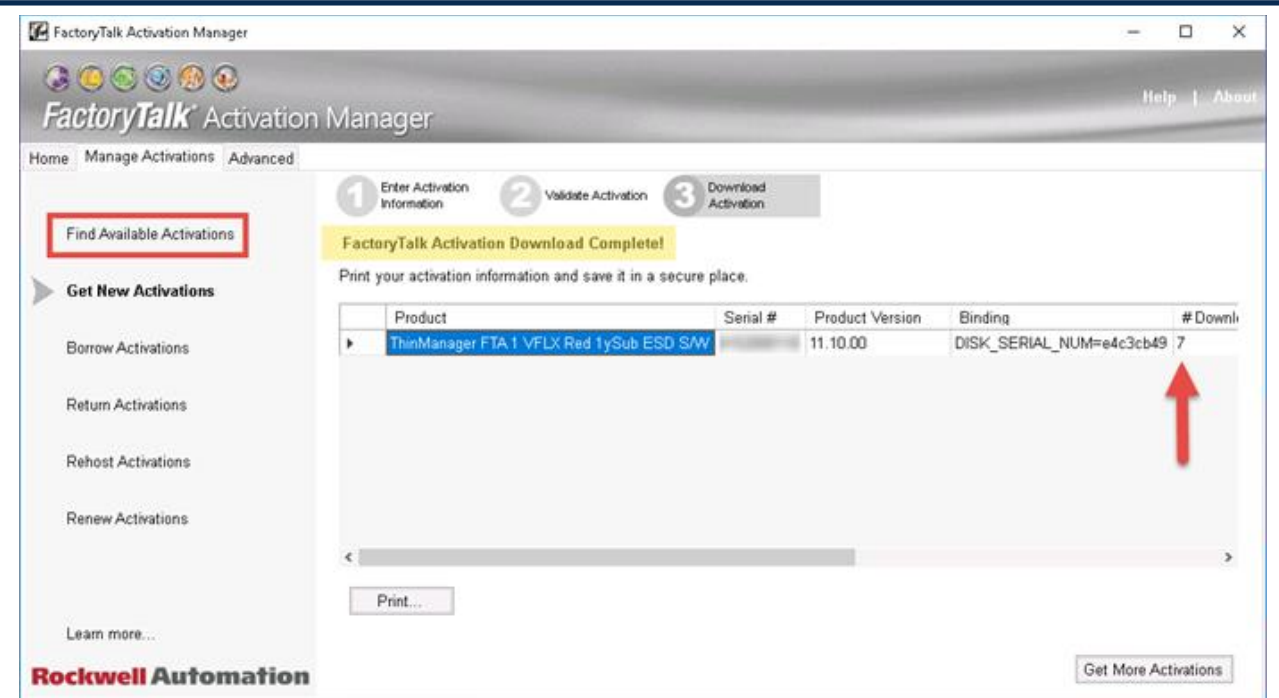

21. From the **Find Available Activations** tab, click the **Refresh Activations** button. You should now see the V-FLEX redundancy license listed. Also note it's **Activation** - **TM.FLX.XLR.SEC**. It is very similar to the **Activation** for the base V-FLEX license except for the .SEC part, indicating Secondary.

THINMANAGER

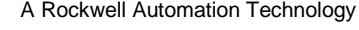

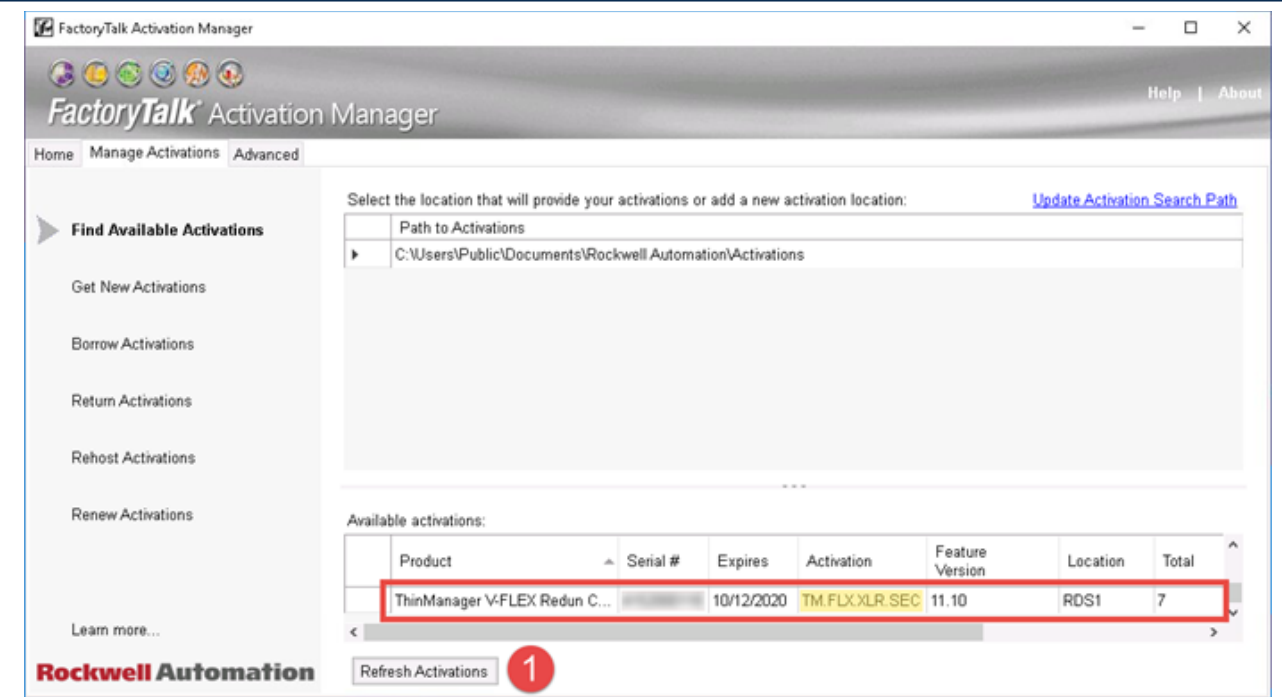

22. With our FactoryTalk Activation downloaded and activated within **FactoryTalk Activation Manager**, we now need to assign it in ThinManager. Still on the Secondary ThinManager installation, open the **ThinManager Admin Console**.

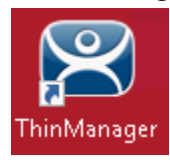

23. From ThinManager, select the **Install** ribbon, followed by clicking the **License Mode** icon.

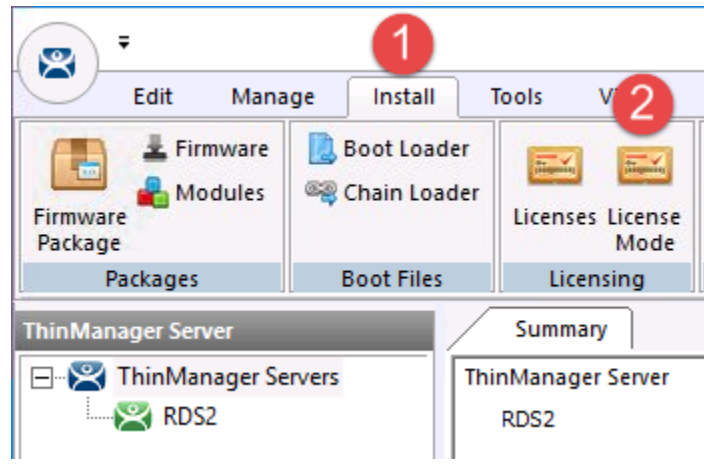

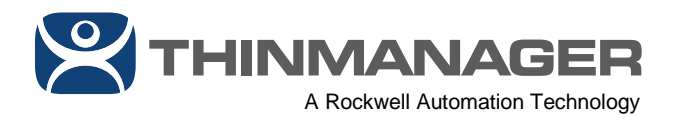

24. From the License Mode window, select the FactoryTalk Activation option button and click the OK button.

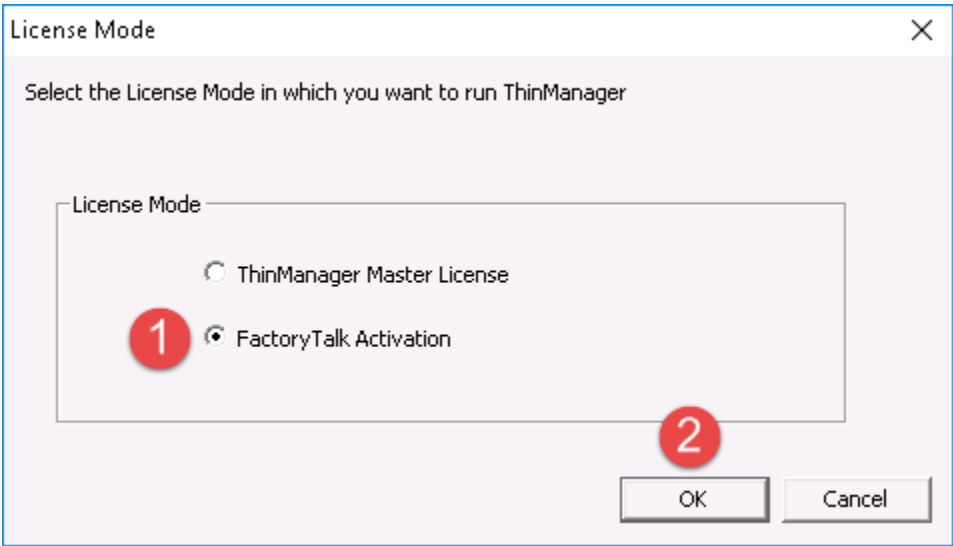

25. You will receive a notification that ThinManager has no valid terminal connection licenses. Click the **OK** button.

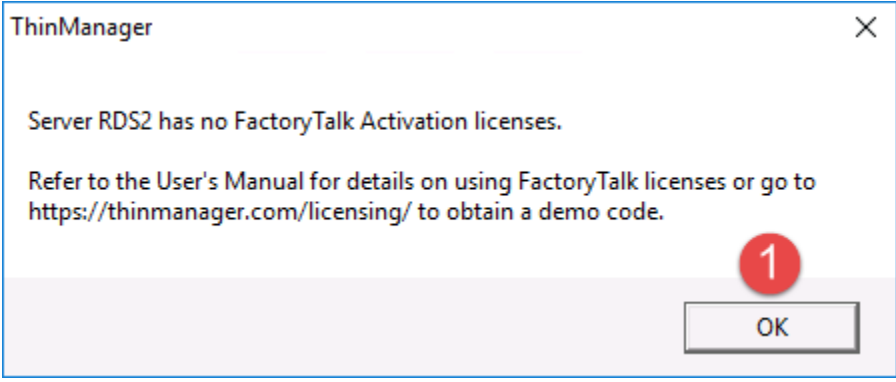

26. From the **Install** ribbon, click the **Licenses** icon.

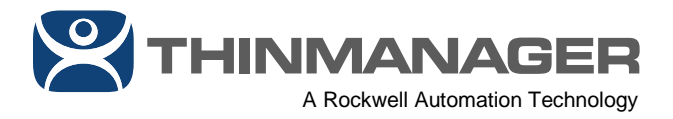

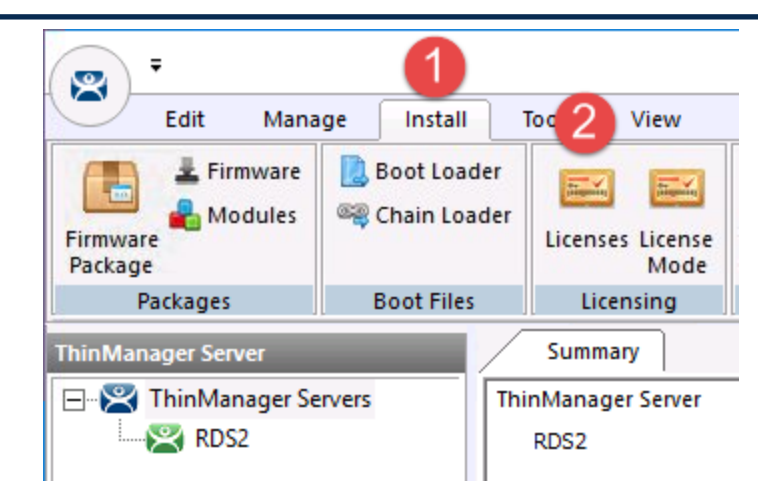

27. From the FactoryTalk Activations window, click the **Add Activation** button.

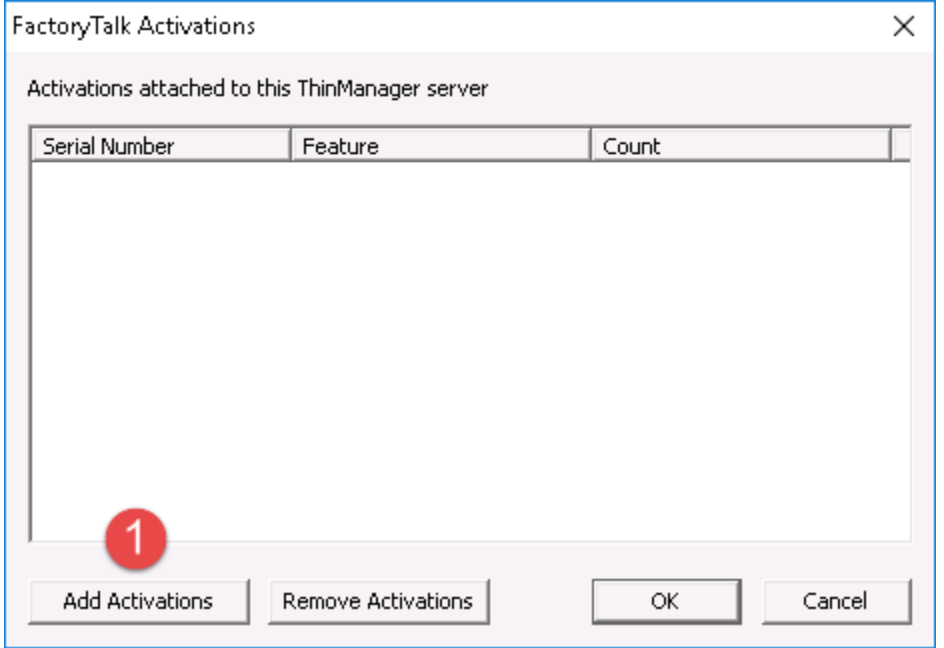

28. From the **Add Activations to ThinManager** window, select the **Serial Number** row that you activated in the previous steps and then enter the **number of activations to add** to your Secondary ThinManager installation (7 in the example), followed by clicking the **OK** button. Notice the **Feature string** ends with ".SEC" indicating this is the secondary or Redundancy companion license.

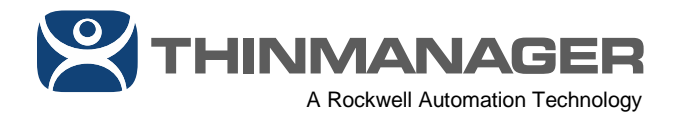

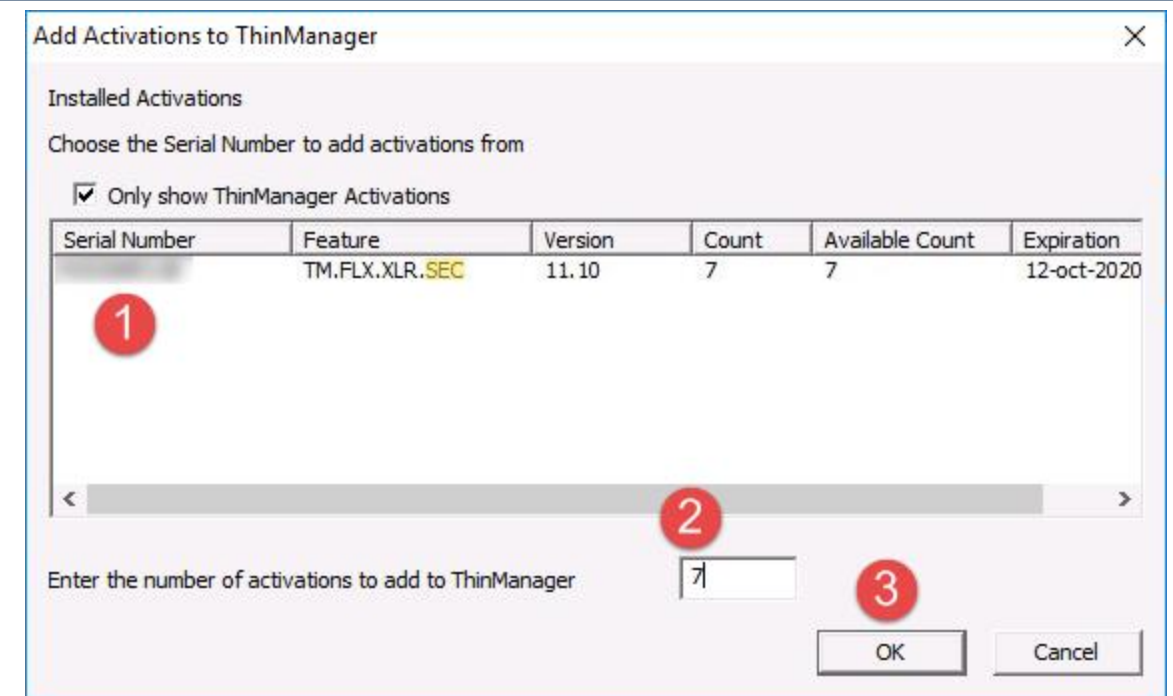

29. The **FactoryTalk Activations** window should now show your **Serial Number** with the correct **Count** assigned to it. Click the **OK** button.

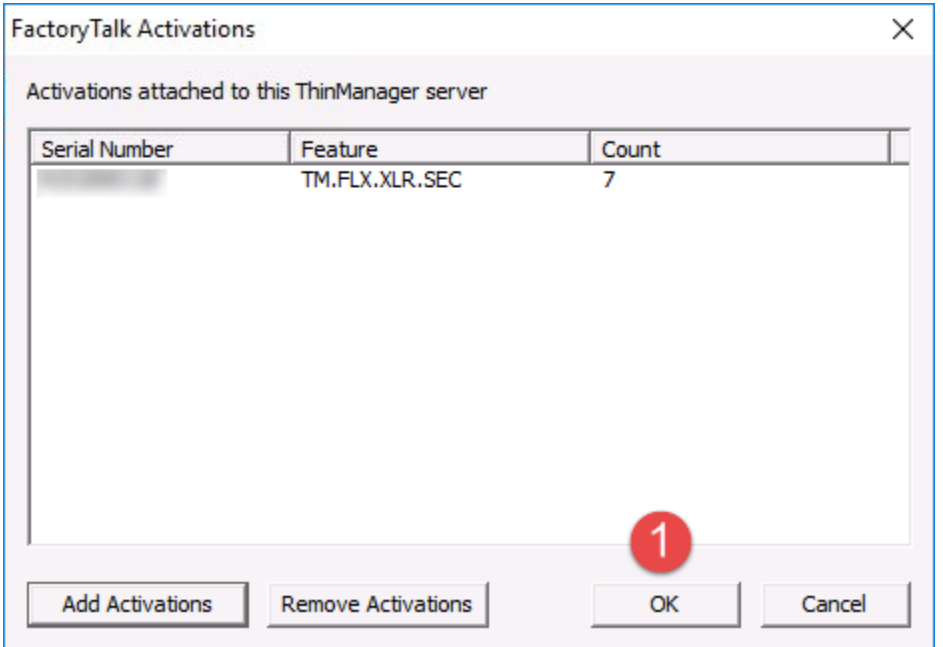

30. To verify that your V-FLEX licenses are now active and assigned to ThinManager, click the **ThinManager Server** icon from tab toolbar, followed by selecting your **ThinManager Server** from the tree and then clicking the **Licenses** tab.

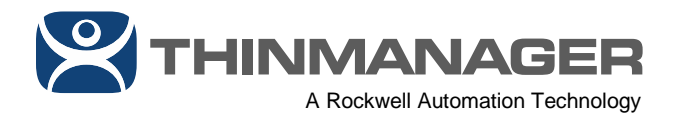

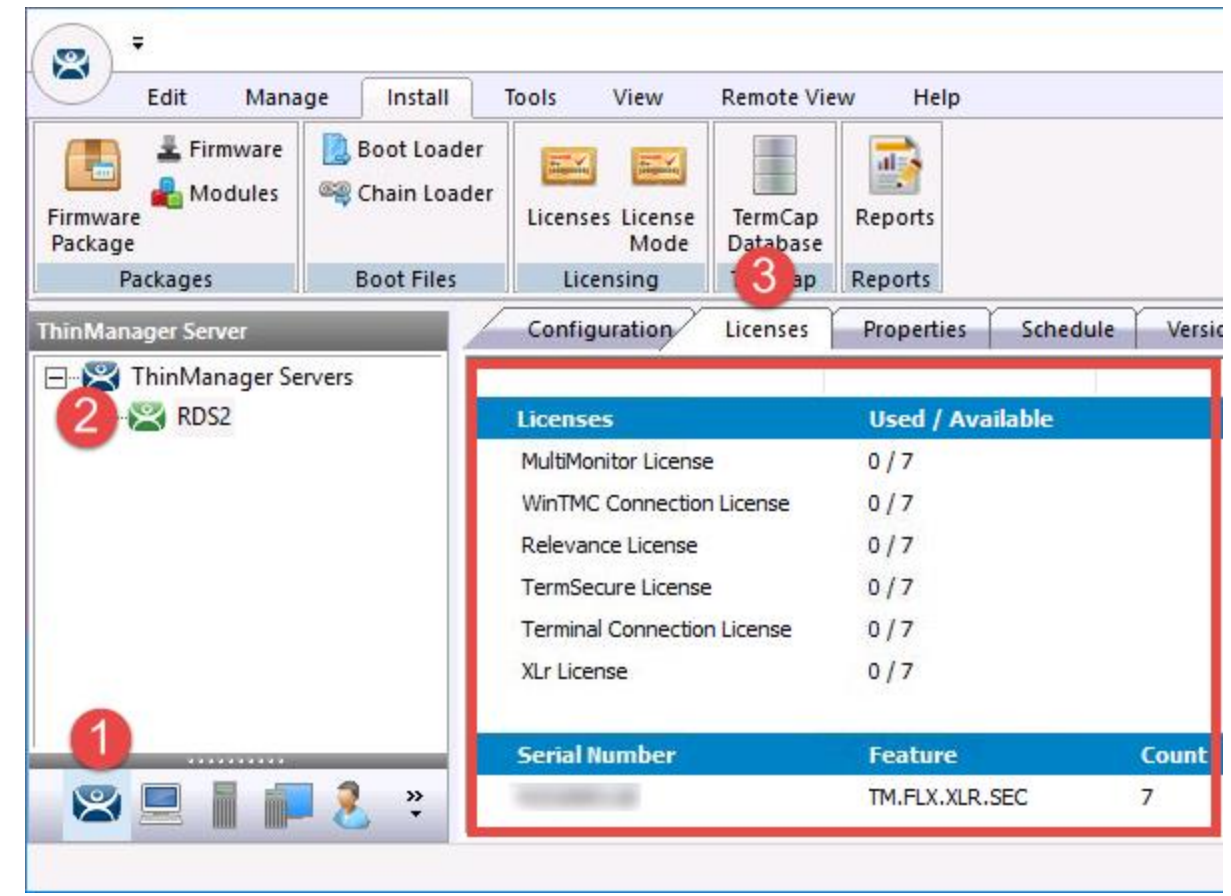

31. At this point, we have our FactoryTalk Activations activated, installed and assigned to both our Primary and Secondary ThinManager installations. The last step of the process is to enable **Automatic Synchronization** between those installs so that you only need to make configuration changes in one place, and they are automatically shared to the synchronization partner. **Automatic Synchronization** is also required in order to validate the Redundancy companion license. To enable **Automatic Synchronization**, open the **ThinManager Admin Console** from your **Primary** ThinManager installation.

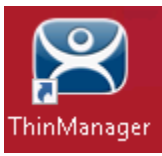

32. From the **Admin Console** on your **Primary** ThinManager installation, click the **Manage** ribbon followed by the **ThinManager Server List** icon.

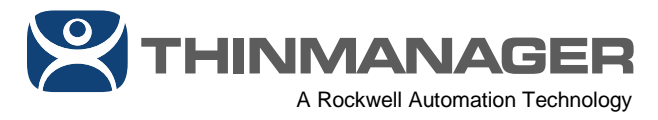

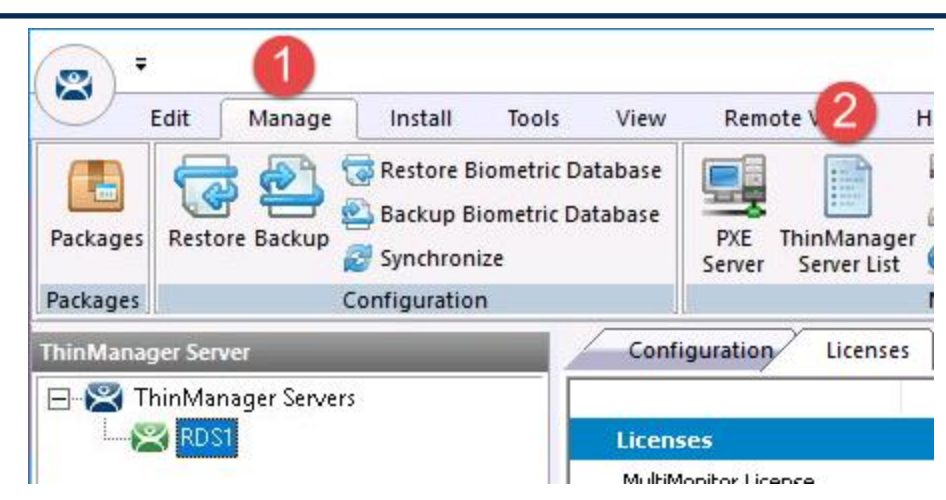

33. From the **Introduction** page of the **ThinManager Server List Wizard**, click the **Next** button.

### 34. From the **Auto-synchronization Selection** page of the wizard, check the **Automatic Synchronization** checkbox.

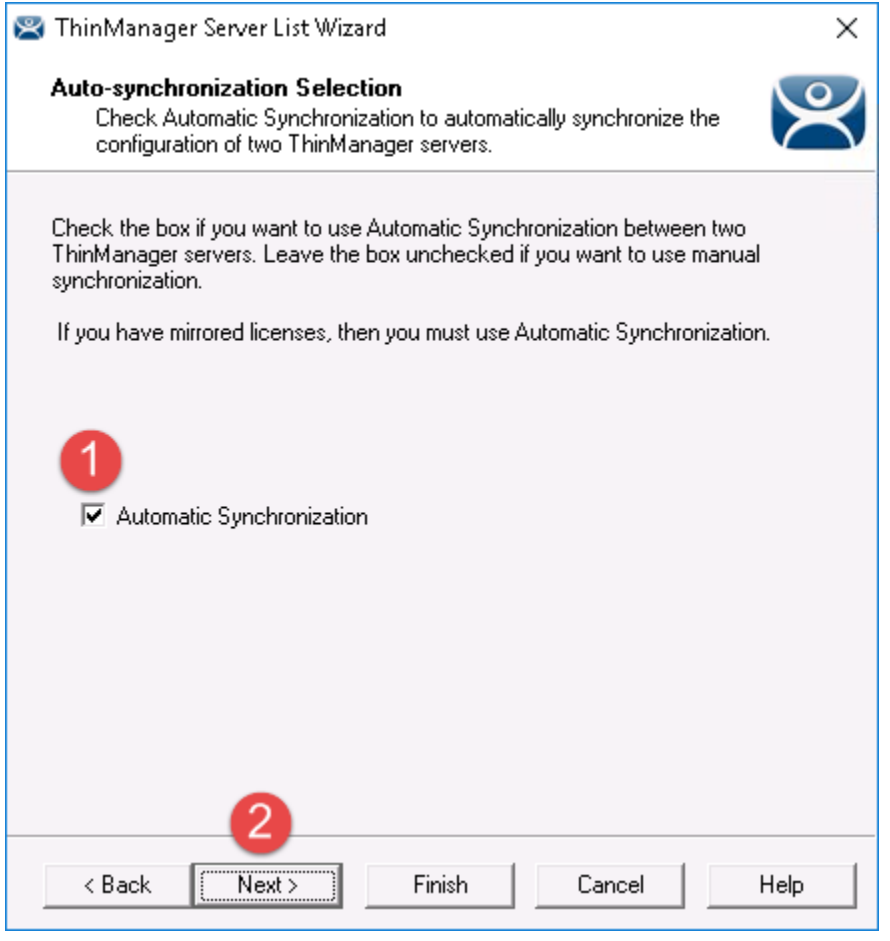

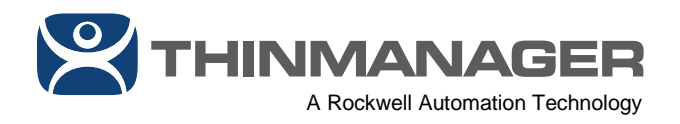

35. 1From the **Auto-synchronization Configuration** page of the wizard, click the **Edit** button for the **Primary ThinManager Server** and enter its **Name** and **IP Address**. Repeat the process for the **Secondary ThinManager Server** and click the **Finish** button.

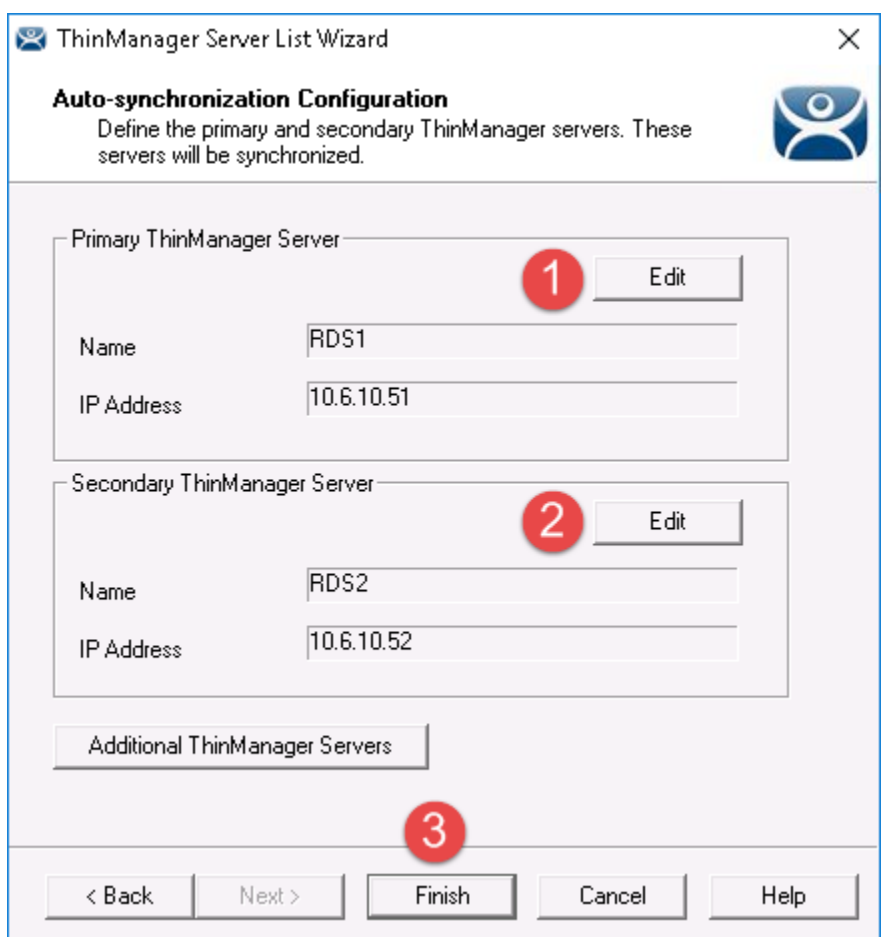

36. To verify that Automatic Synchronization is configured properly, click the **ThinManager Server** icon from tab toolbar, followed by selecting your **ThinManager Server** from the tree and then clicking the **Synchronization** tab. You should see a **Synchronization State** indicating **Synchronized**. At this point, ThinManager is successfully activated with FactoryTalk Activated V-FLEX licenses.

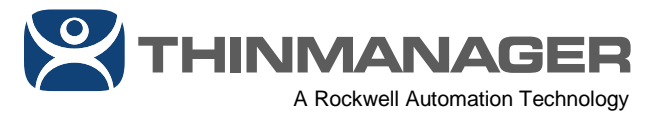

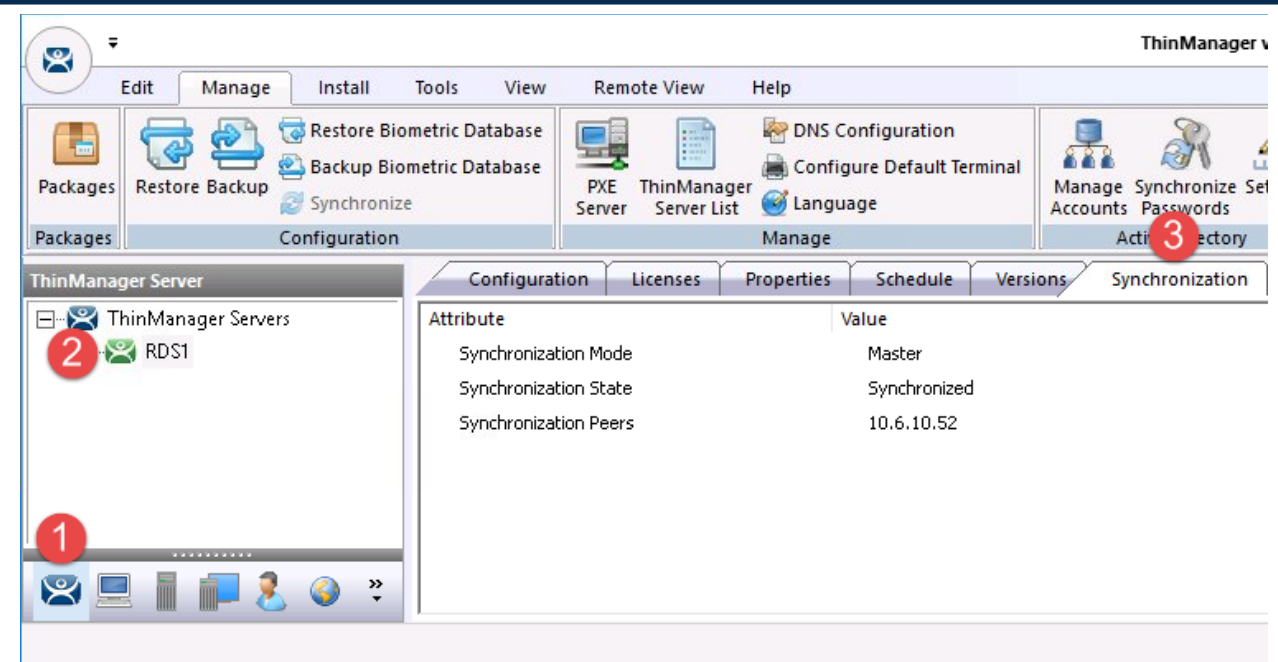

With FactoryTalk Activation, you can re-host any number of V-FLEX licenses at any time.

> February 6, 2020 Version 1.0